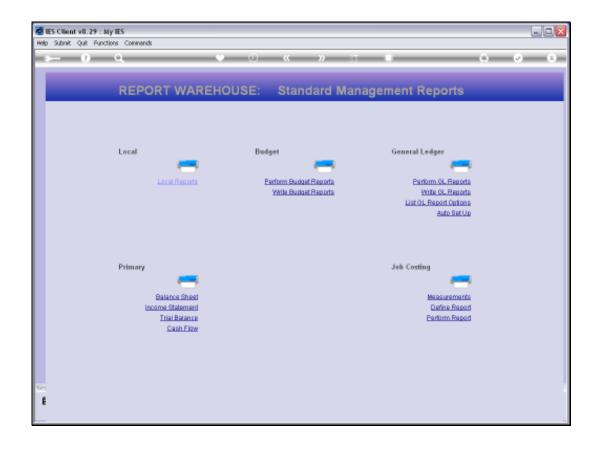

Slide 1

Slide notes: At The Management Reports section in the Warehouse, we have a GL Report Writer that is designed for quick and easy Report Writing of GL Management Reports. With access to this Report Writer, we can choose 'Write GL Reports'.

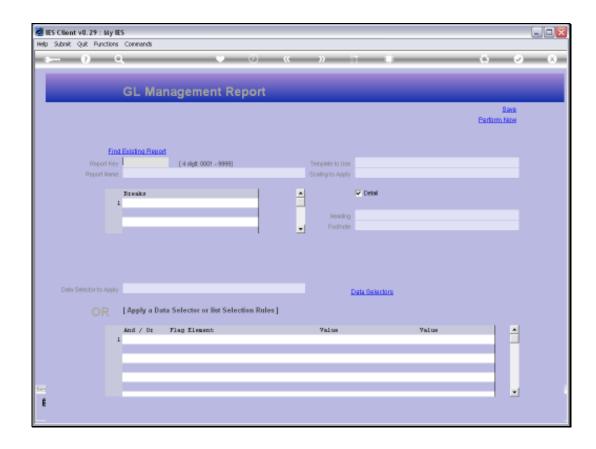

Slide notes: The GL Report Writer works with 4-digit Keys, and to do a new Report we just use a new Key that is not yet in this Report Library. A lookup will reveal the current Keys.

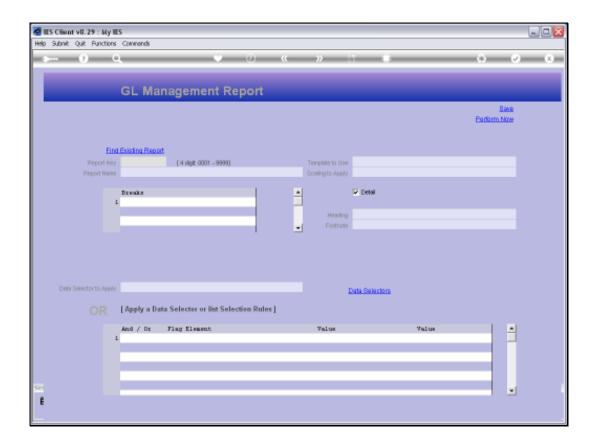

Slide notes: We want to show a quick example of how easy it is to do a new Management Report with this GL Report Writer.

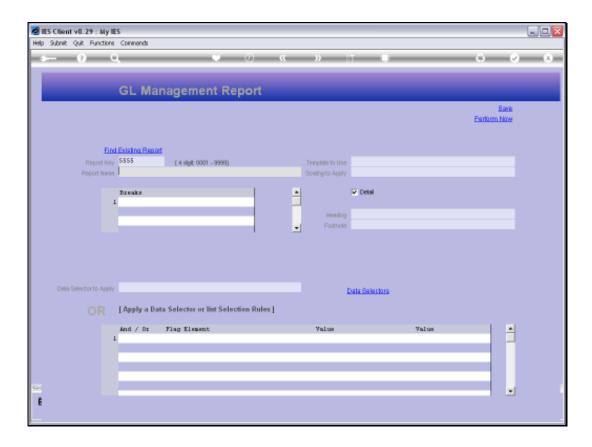

Slide notes: Of course, the Report needs a Name to recognize it by. Breaks are optional to use, but we will see how useful they are.

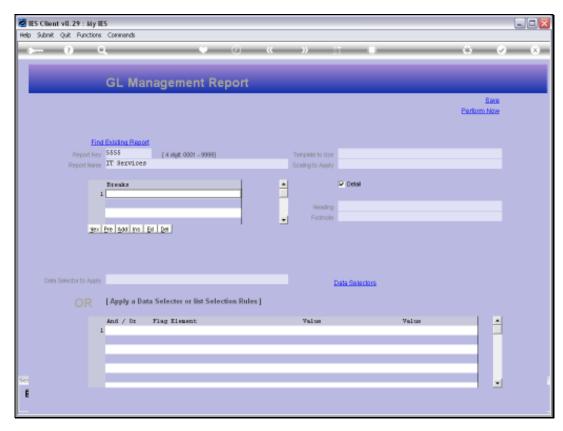

Slide 5 Slide notes:

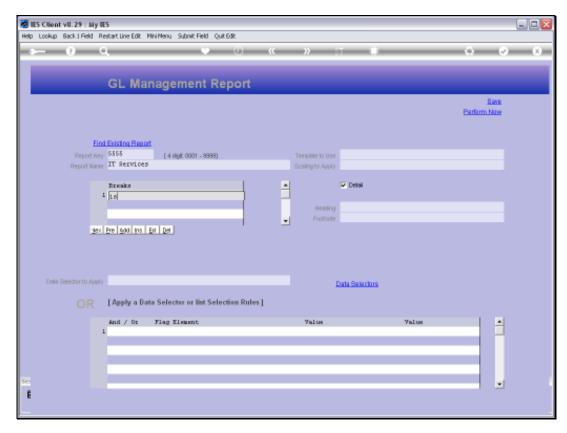

Slide 6 Slide notes:

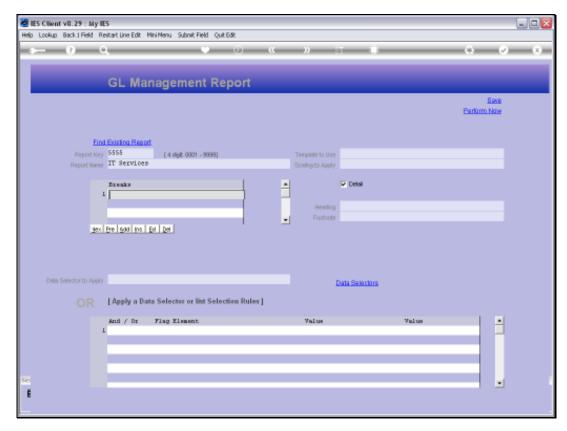

Slide 7 Slide notes:

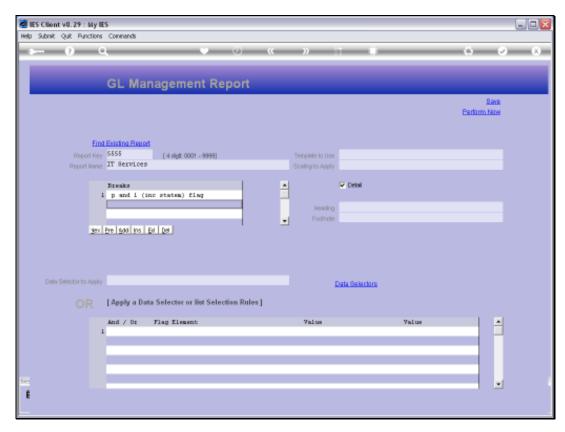

Slide 8 Slide notes:

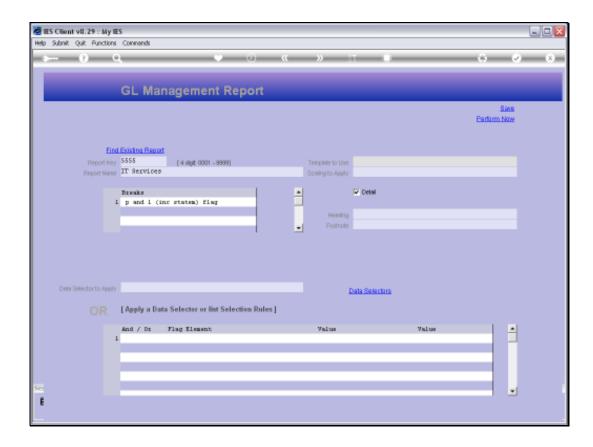

Slide notes: Every Report will use 1 of the pre-defined Templates that determine the layout of the Report.

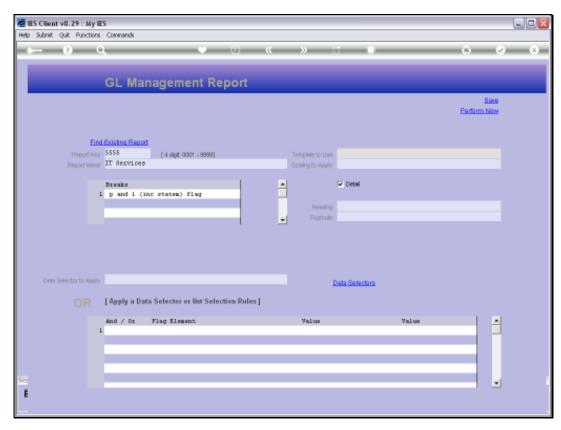

Slide 10 Slide notes:

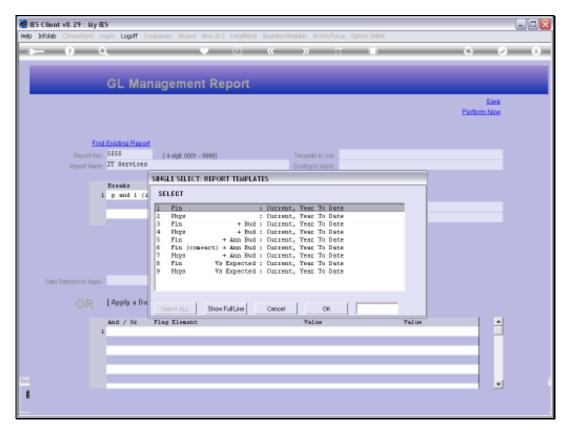

Slide 11 Slide notes:

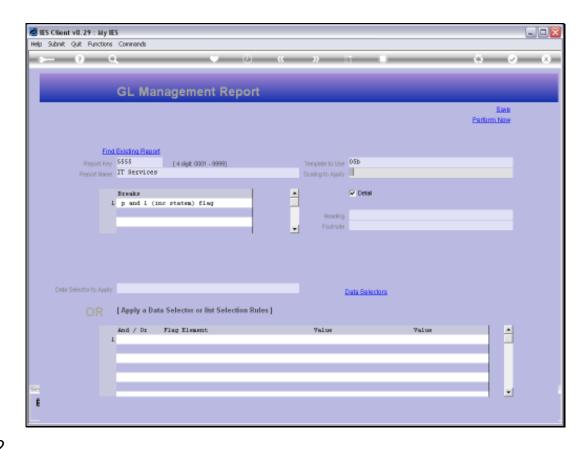

Slide 12

Slide notes: And we always choose a Scaling option that will determine how numbers are displayed in the Report result.

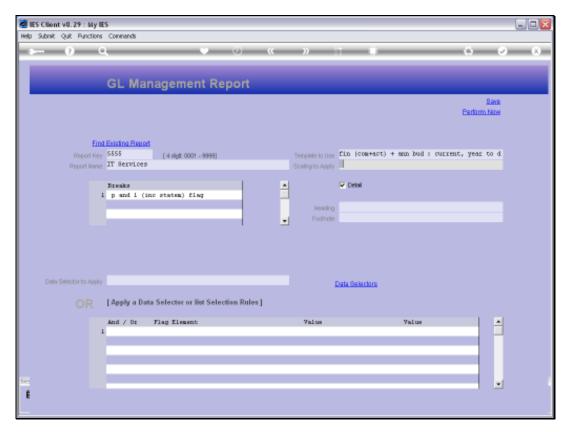

Slide 13 Slide notes:

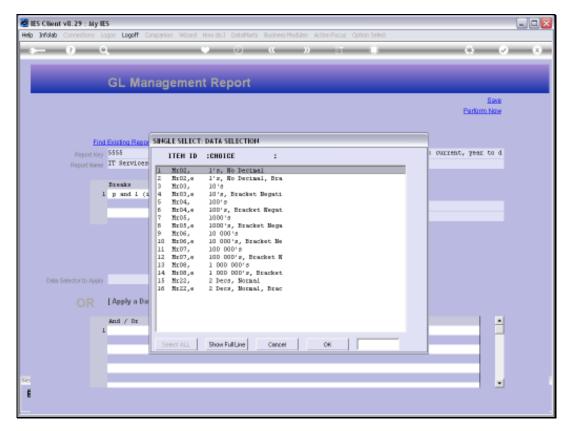

Slide 14 Slide notes:

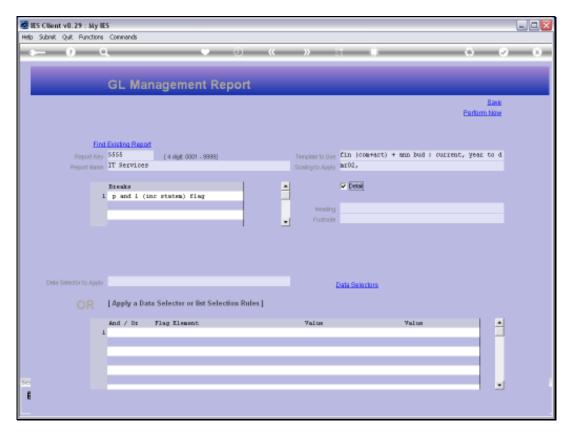

Slide 15 Slide notes: We choose a Report Heading.

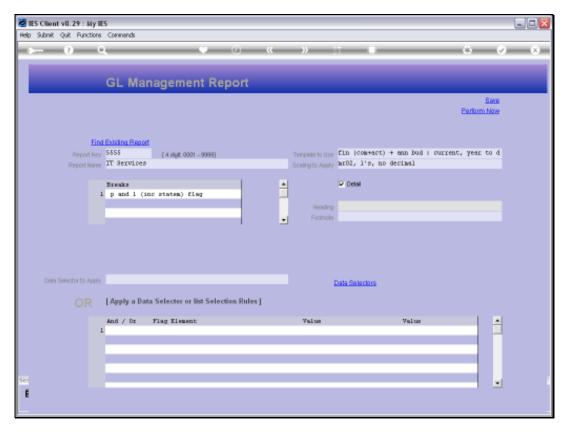

Slide 16 Slide notes:

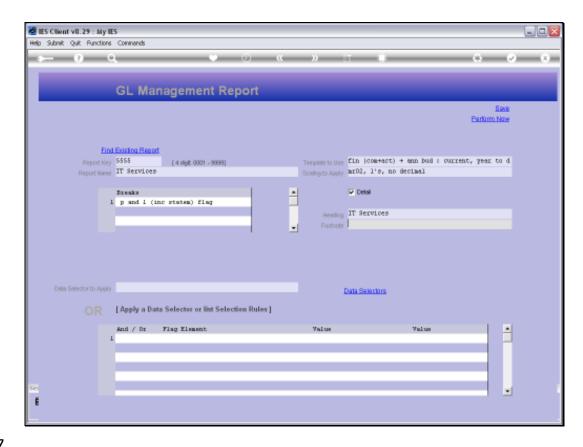

Slide 17

Slide notes: We can also use a Footnote if we want.

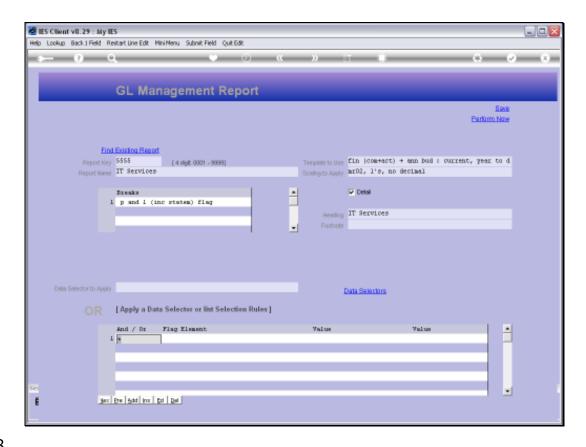

Slide 18

Slide notes: And we need to select the Accounts that will be included in the Report. We can do it by using a standard Data Selector, or we can state our selection Criteria 'on the fly', which is the preferred method.

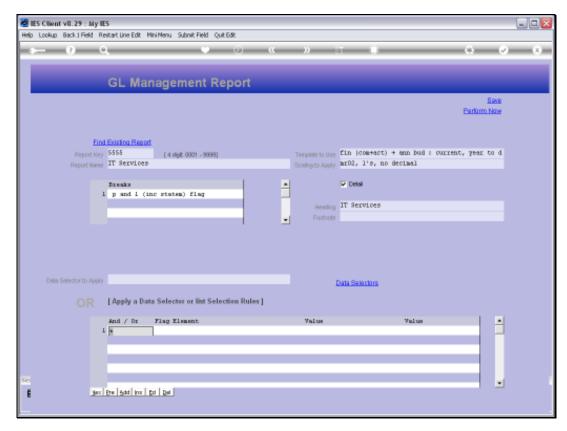

Slide 19 Slide notes:

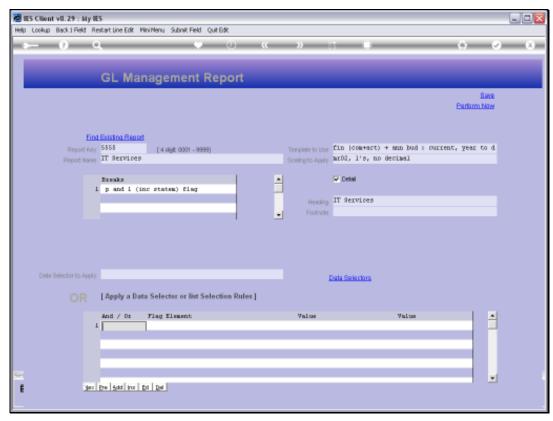

Slide 20 Slide notes:

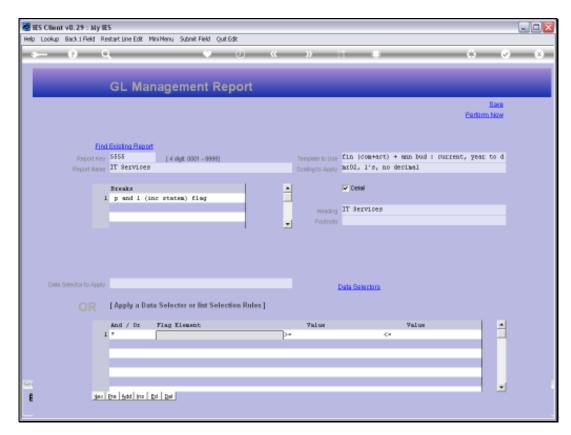

Slide 21 Slide notes:

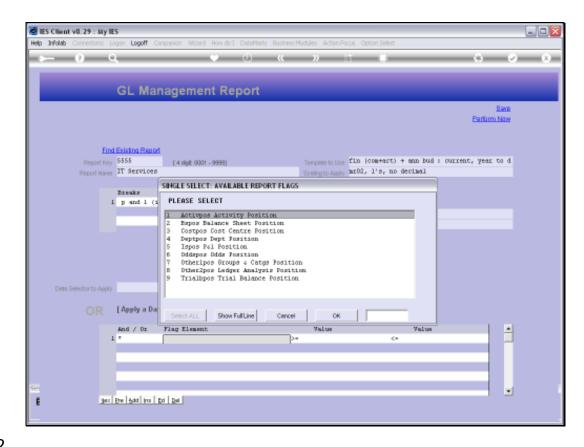

Slide 22

Slide notes: We select a Flag Element to use as Criteria, and then we state the lower and upper end of the Range we are looking for.

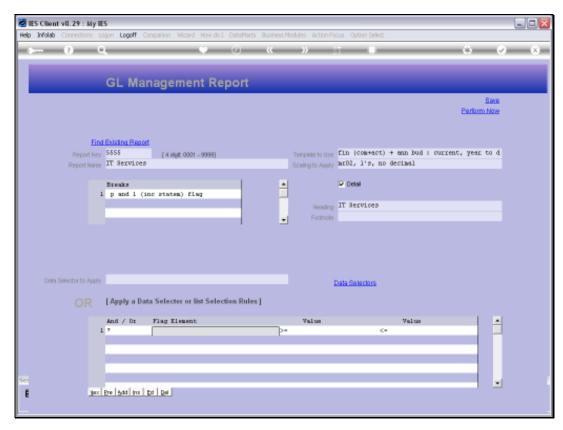

Slide 23 Slide notes:

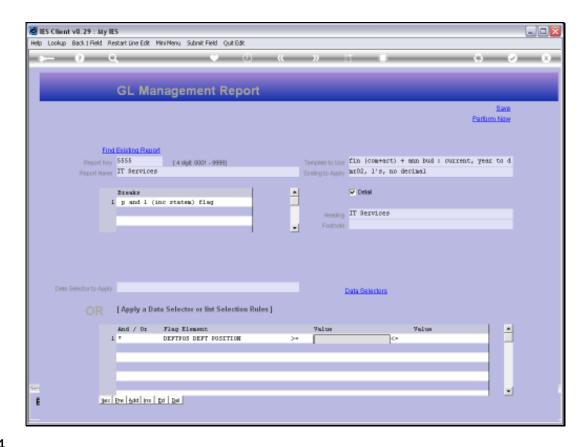

Slide 24

Slide notes: In this case, we want all Accounts for Department I100.

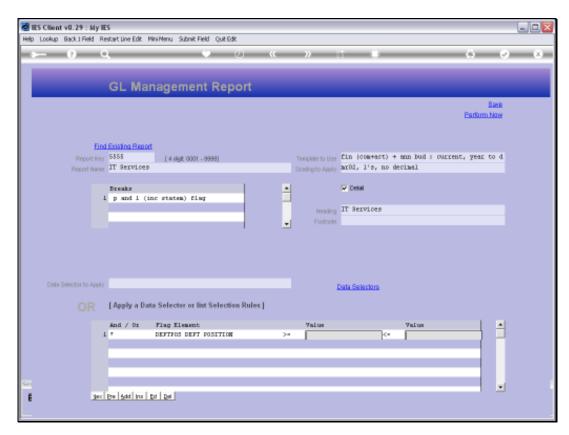

Slide 25 Slide notes:

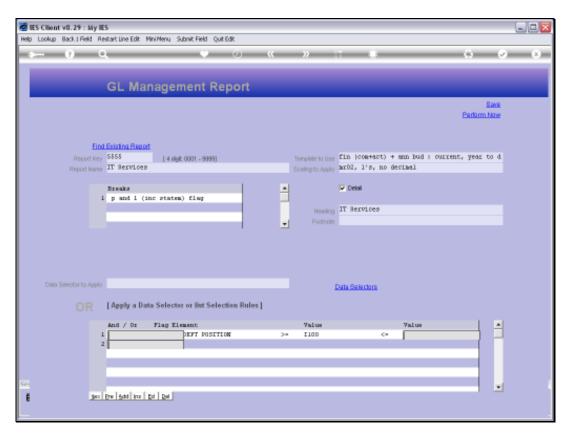

Slide 26 Slide notes:

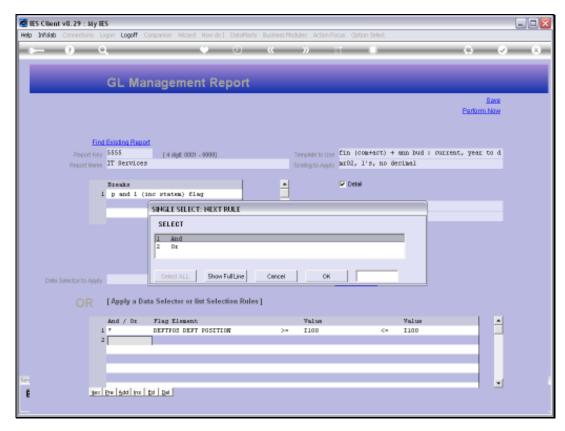

Slide 27 Slide notes:

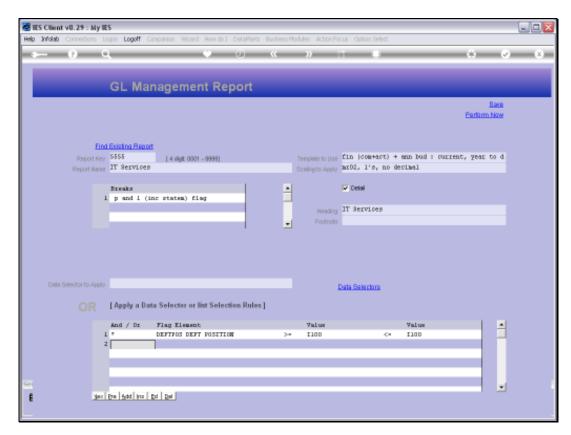

Slide 28 Slide notes:

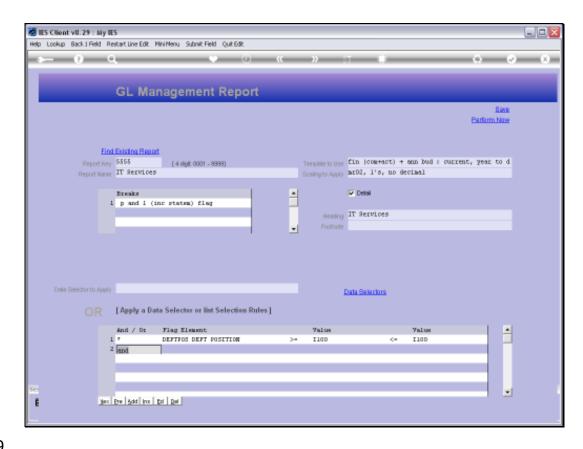

Slide 29

Slide notes: After defining a Report for the 1st time, we will SAVE it.

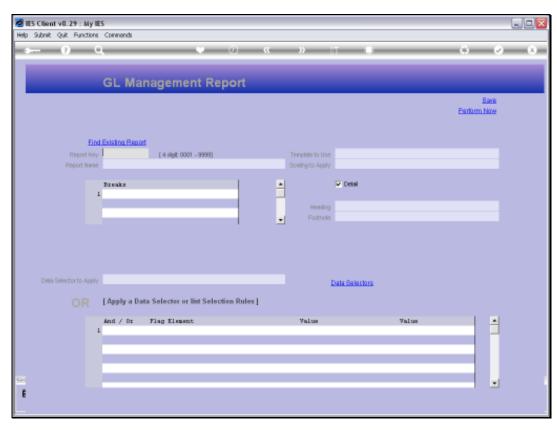

Slide 30 Slide notes:

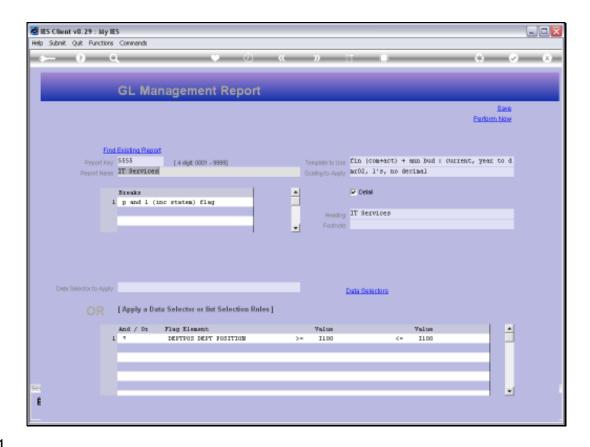

Slide 31

Slide notes: Now we recall the Report and test it.

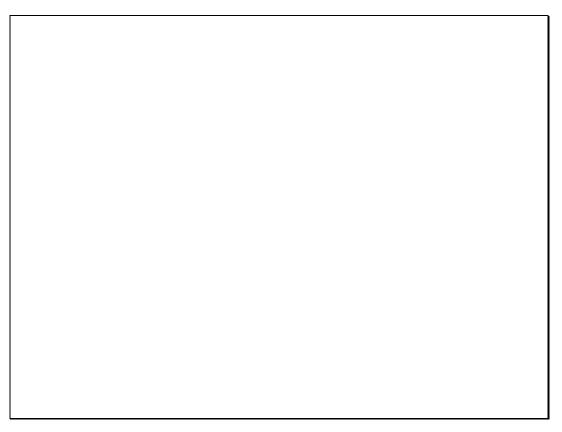

Slide 32 Slide notes:

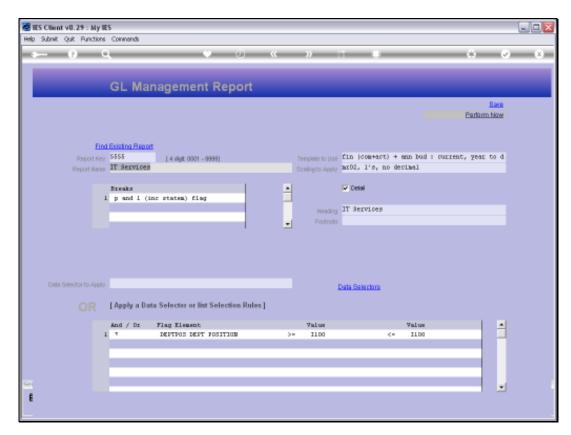

Slide 33 Slide notes:

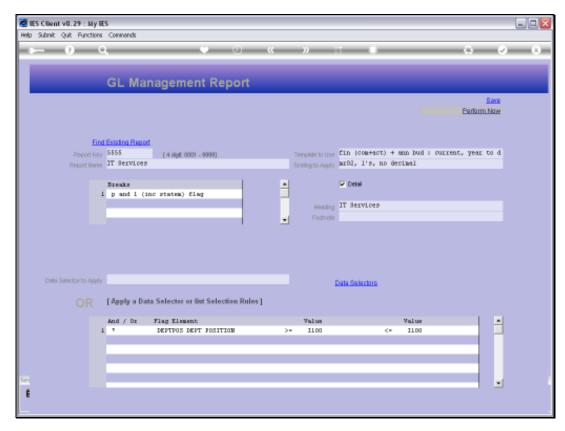

Slide 34 Slide notes:

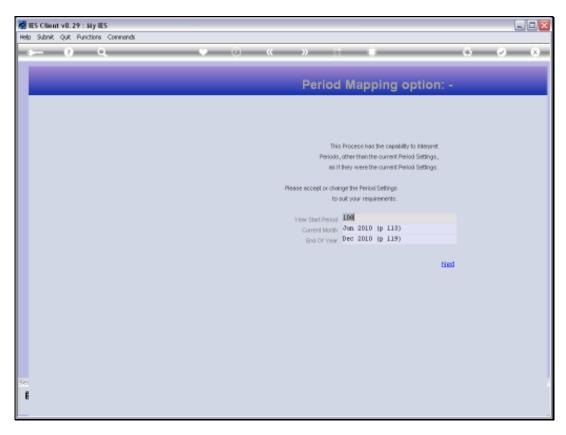

Slide 35 Slide notes: The GL Management Reports automatically have the Period Mapping option so that they can be performed for any Period range of our choice.

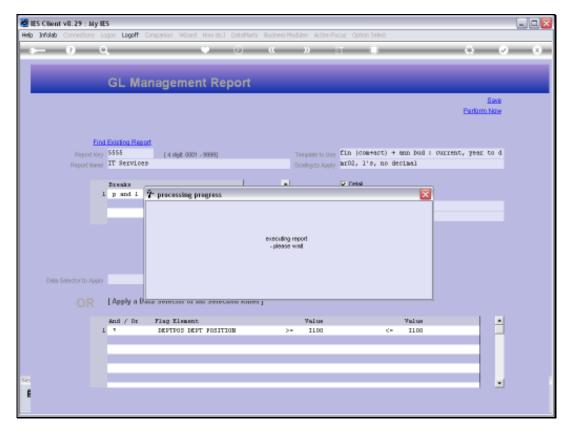

Slide 36 Slide notes:

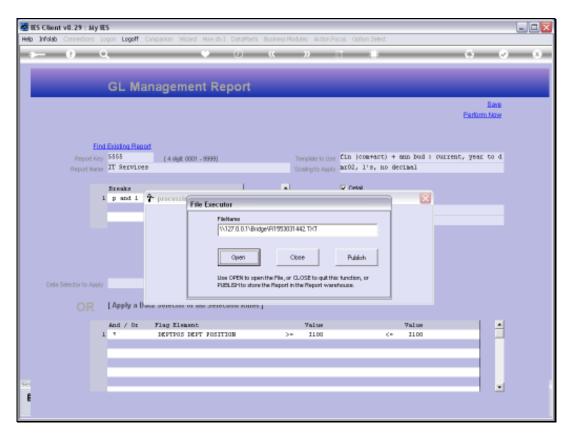

Slide 37 Slide notes:

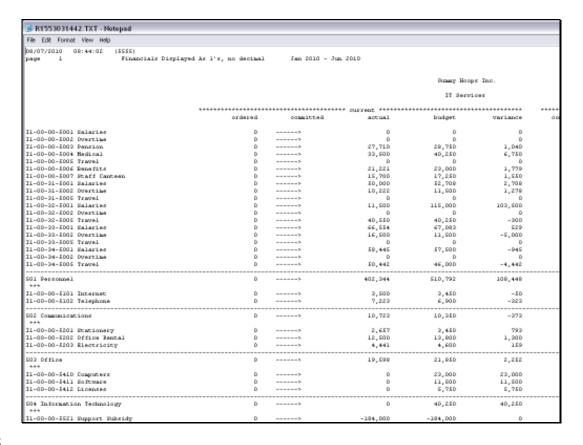

Slide 38

Slide notes: And here we have a result.

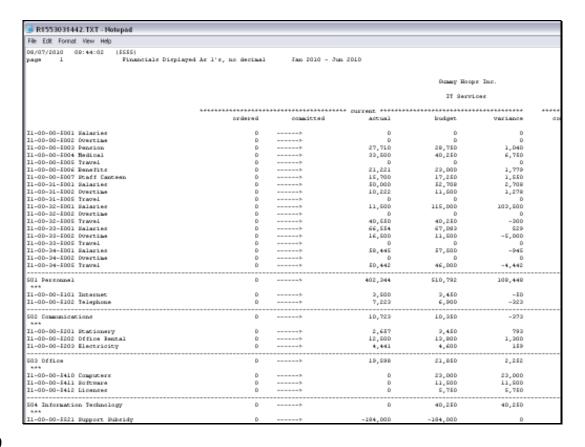

Slide notes: The GL Report Writer is limited in the layouts that are possible, but it lends itself to the quickest and easiest method to produce useful GL Management Reports - nothing else can create a new Report this fast! For other formats and layouts, we can also use Document Writer to create the Reports we want. In the other tutorials for the GL Writer, we will look at some of the aspects in more detail.